# **Szerelési és üzemeltetési kézikönyv**

# IP kamera PNI IP541W

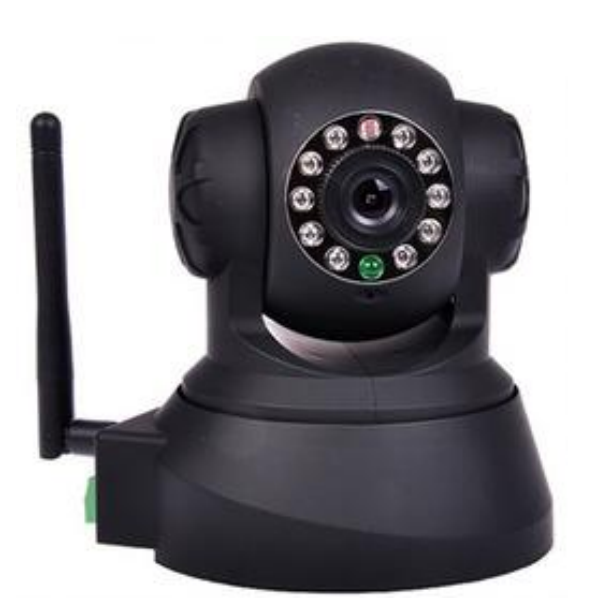

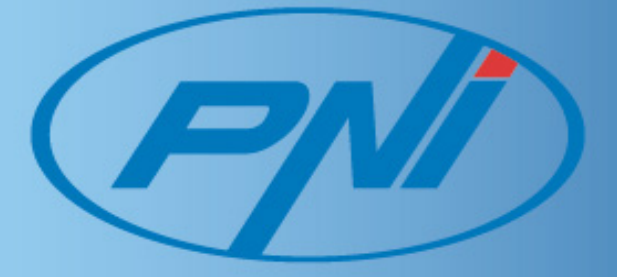

#### 1. Egy. BEVEZETÉS

Ez a készülék egyesíti a kamerát, a kiváló minőségű internet -kapcsolat és a nagy teljesítményű webszerver , hogy magas minőségű képeket bárhol a világon.

- A. A csomag tartalma
- IP kamera 1 db .
- Adagoló 1 db
- Vezeték nélküli antenna 1 db
- Ethernet kábel 1 db
- Támogatás Grip 1 db
- Szerelési tartozékok 1 készlet
- Szoftver CD 1 db .
- Felhasználó román
- B. funkciók és tulajdonságok

- Beépített mikrofon lehetővé teszi a felhasználó számára, hogy nyomon audio telepítés helyére . A felhasználó is csatlakoztassa a fényképezőgépet az audio berendezés elérése kétirányú intercom berendezések

- Fel van szerelve a nagyítás és a döntés , vízszintesen 300 ° , függőlegesen 120 °-os . Alakja lehetővé teszi a telepítést olyan helyeken, mint a különböző

- A vezeték nélküli átviteli protokoll támogatja a 802.11 b / g
- Az infravörös LED-ek figyelemmel kísérése érdekében éjjel egy 10 m távolságban
- Mozgásérzékelés és riasztás bemenet lehetővé teszi a kapcsolatot az ellenőrző berendezés külső
- Riasztás felvétel lehet küldeni e-mailben vagy FTP szerverre.
- Az integrált webszerver és a protokoll TCP / IP felhasználó hozzáférhet a videó folyamot és audio távolról
- , miközben a távoli programozási eszközök
- Támogatja a mobil csatlakoztathatóság
- Ingyenes DDNS szolgáltatás , feltéve, hogy minden szobában szállított .
- Ingyenes szoftver nyújtott támogatás minden szobában szállított
- a. Műszaki paraméterek

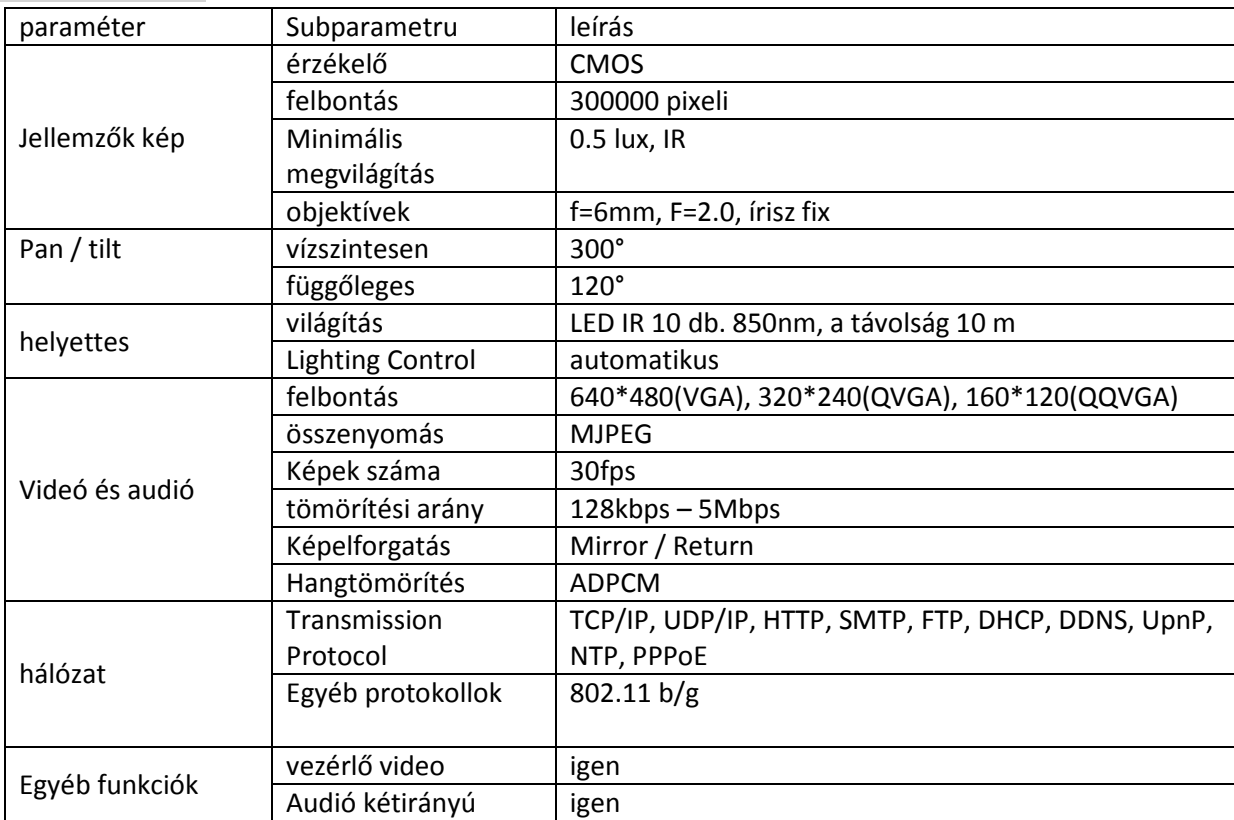

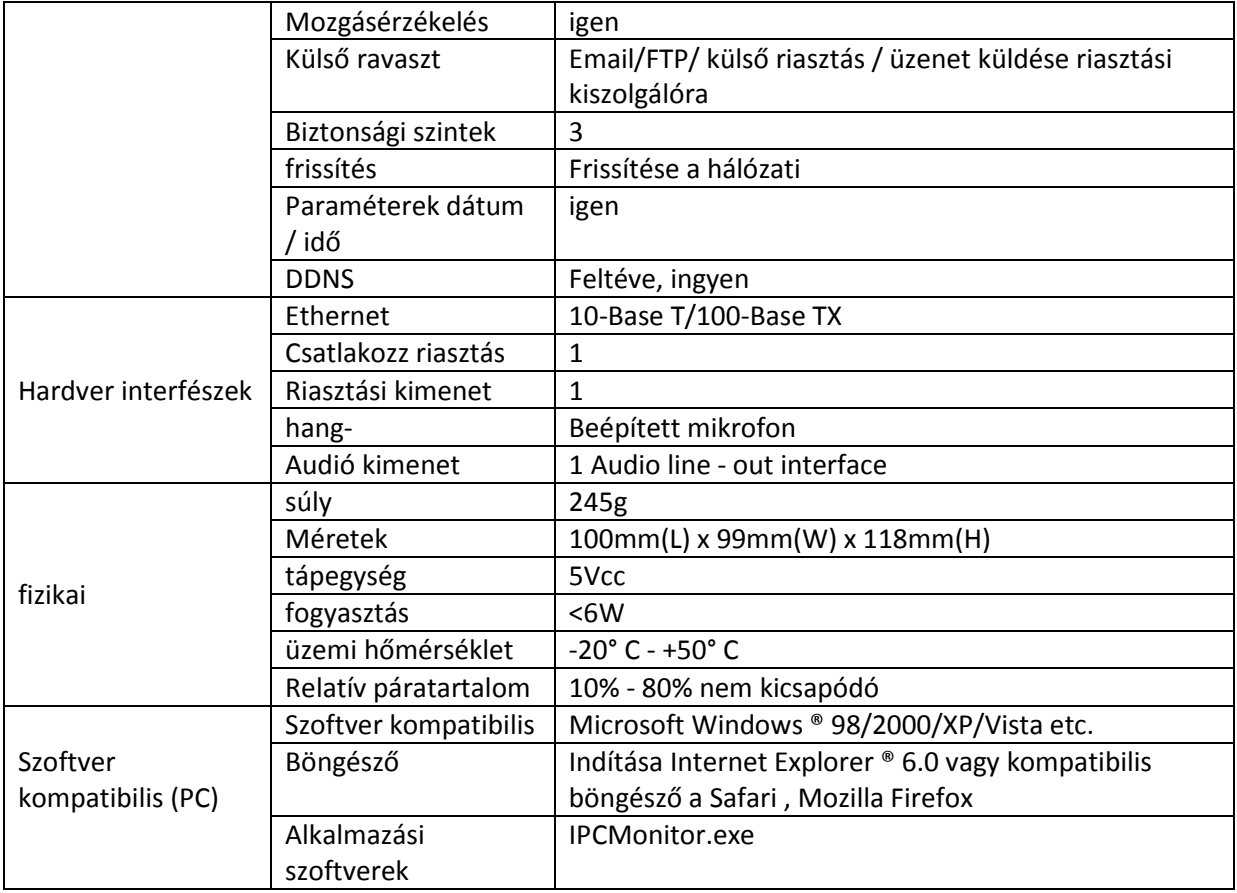

#### 2. Megjelenés és interfész

a. Megjelenés

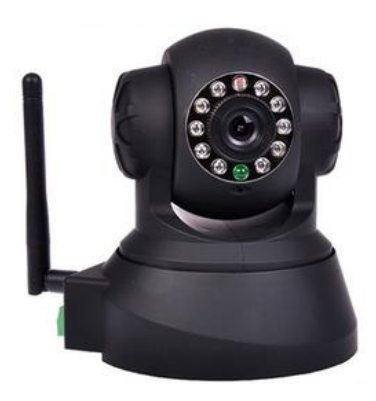

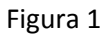

Megjegyzés : Állapotjelző : A zöld LED jelzi a működését folyamatosan a kamera normál feltételek mellett , vaku ( 2 másodpercenként ) azt mutatják, szkennelés vezeték nélküli hálózatok , vaku ( másodpercenként kétszer ) azt mutatják, ethernet adatkábellel , flash (3 másodpercenként ) azt mutatják, a vezeték nélküli kapcsolat .

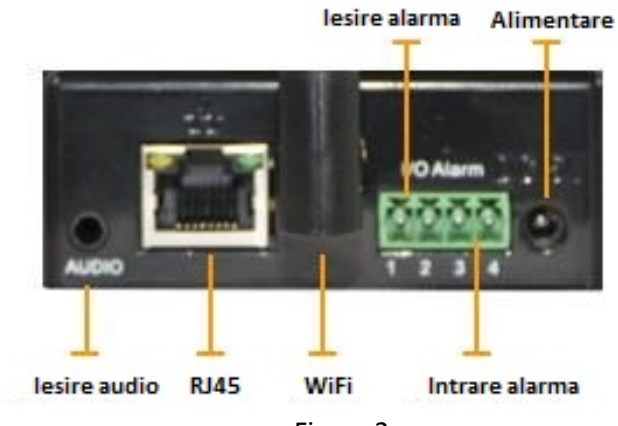

Figura 2

RESET gomb : Nyomja meg a RESET gombot legalább 10 másodpercig , hogy a fényképezőgép a gyári beállításokra .

3. Három. ACCESS KAMARA LAN

a. Csatlakozás LAN

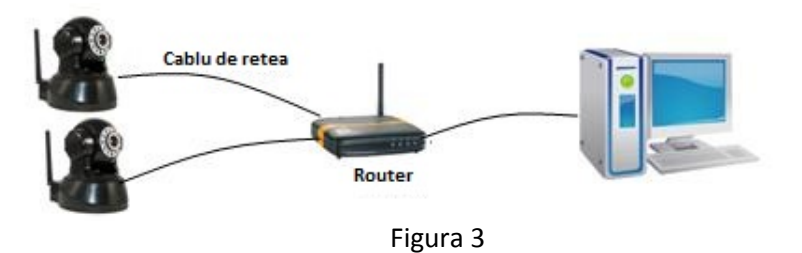

b. szoba keresés a LAN és az IP cím

Run " Bsearch\_en.exe " A mellékelt CD-n , hogy megjelenjen a felületen , mint a 4:

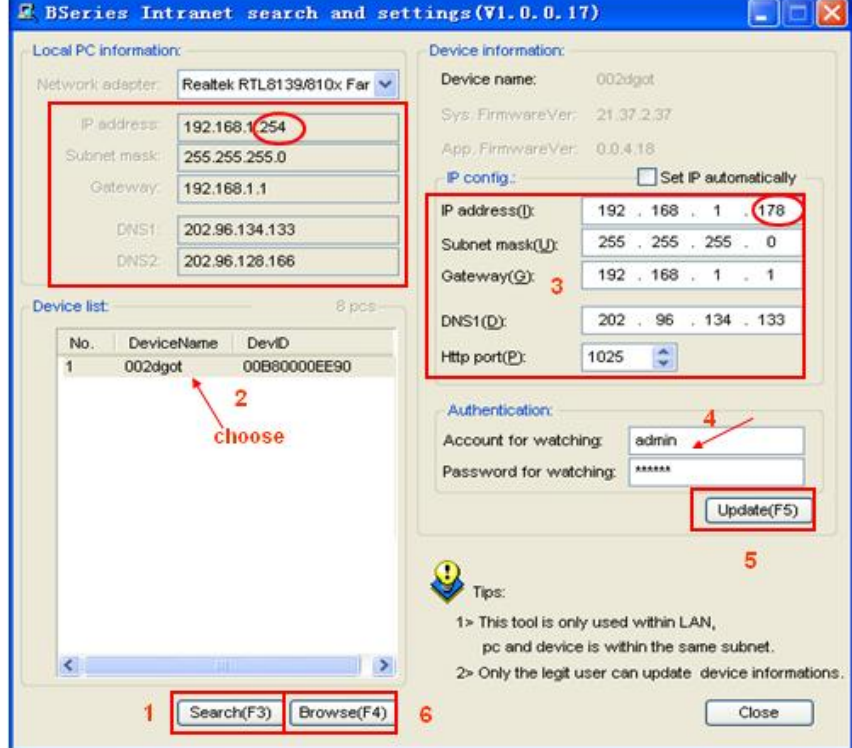

Műveletek:

Egy. Nyomja meg a " Keresés ( F3 ) "

Kettő . Válassza ki a készüléket

Három. Módosítása az IP -címet úgy, hogy az azonos osztályú számítógép IP jelenik meg a bal oldalon felületen

Április . Töltse felhasználónevet és a jelszót ( alapértelmezett felhasználói név az "admin" , a jelszó: "123456 " )

Május . Nyomja meg a " Frissítés"

Június . A sikeres frissítést , nyomja meg újra a " Search ( F3 ) " , válassza ki az eszközt , majd kattintson a "Browse ( F4 ) " . Ha minden rendben van , akkor viszont a kamera interface , amint az 5. ábrán látható Megjegyzés:

Egy. Ha nem tudod, hogyan kell kitölteni a mezőket a dobozban "IP Config ", és ha van egy helyi DHCP szerver aktív (a legtöbb router ezt a funkciót ) , akkor ellenőrizze a választás " Set IP automatikus " , hogy automatikusan kap egy IP helyi .

Kettő . Ha van tűzfal telepítve van és aktív , ahol a számítógép futtatja " Bsearch\_en.exe " akkor lehet, hogy feltárja a program hozzáférést a helyi hálózaton.

Három. Az alapértelmezett IP-cím 192.168.0.178 , és az alapértelmezett port a 80 .

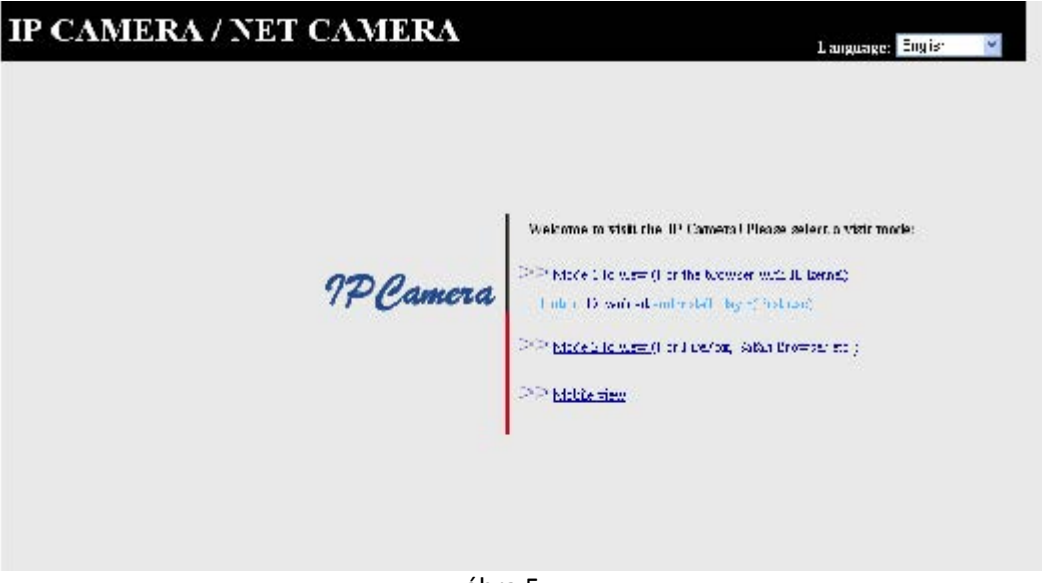

ábra 5

c. Hozzáférés c room

Azt javasoljuk, hogy használja az Internet Explorer ® böngésző, hogy a videó tartalmát , amelyet a kamera ( hogy hozzáférést biztosít az összes rendelkezésre álló funkció) . Meg kell majd telepíteni ActivX terem az első csatlakozási felületet. Kattints a linkre " letöltése és telepítése lejátszó ( első használat ) " ablak megjelenítéséhez 6. ábrán látható , kattintson a Futtatás , akkor fog irányulni, hogy töltse le és telepítse a szükséges szoftvert

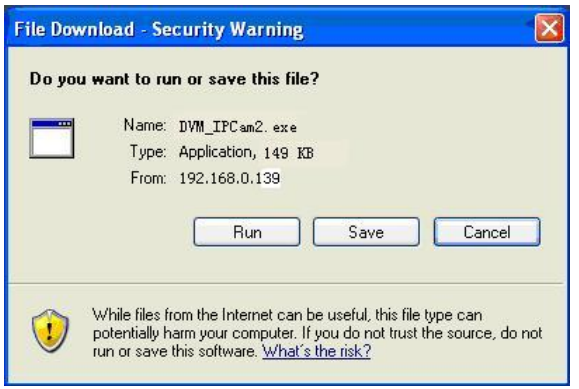

Figura 6

#### d. elérése videotartalmak

Miután telepítette a plug-in kattintson a linkre " Mode 1 megtekinteni ", mint az 5. ábrán látható , akkor jelenik meg a videó tartalmat ( ábra 7)

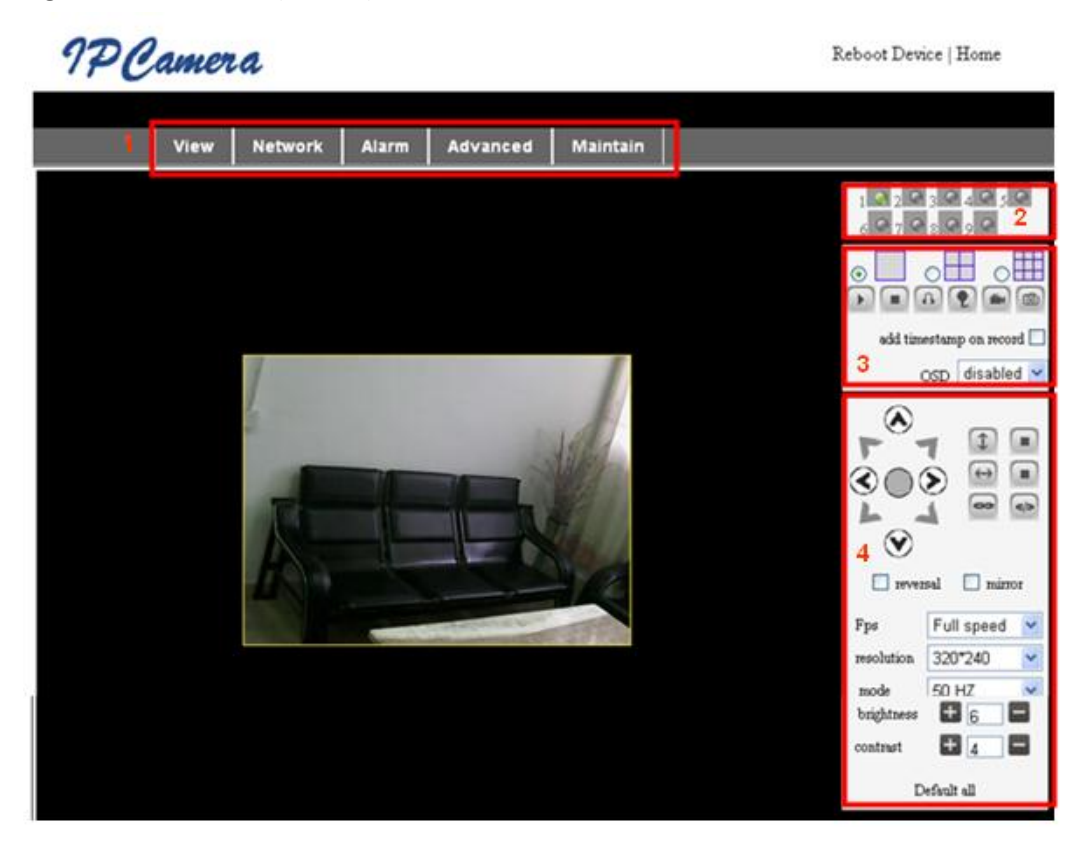

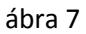

#### Főmenü

- A fő menü programozási interfészek a különböző paramétereket.
- Terület állapot kijelző
- A jobb felső sarokban van mutatók különböző állapotait csatlakoztatott eszközök :
- ♣ jelző szürke, ha nem csatlakozik
- ♣ jelzőfény zöld , ha csatlakozik
- ♣ mutató sárga , ha csatlakozik rossz
- ♣ A mutató piros riasztás

Pagina | 7

### $-$  Többcsatornás kijelző terület

Ha a felhasználó ad több csatornán ( 5.3.2 ), illetve 4 csatornás üzemmód kapcsolási 9CH felület jelenik meg a tartalmát egy szobában. Válassza ki a tartalmát egy szobába, és beállítható a kamera ezeket a funkciókat : lejátszás , stop , felvétel , vezérlő tartalmazza vízszintes / függőleges stb . :

 $\begin{picture}(100,100) \put(0,0){\line(1,0){10}} \put(10,0){\line(1,0){10}} \put(10,0){\line(1,0){10}} \put(10,0){\line(1,0){10}} \put(10,0){\line(1,0){10}} \put(10,0){\line(1,0){10}} \put(10,0){\line(1,0){10}} \put(10,0){\line(1,0){10}} \put(10,0){\line(1,0){10}} \put(10,0){\line(1,0){10}} \put(10,0){\line(1,0){10}} \put(10,0){\line$ 

Megjegyzés : Ha azt szeretné rögzíteni a helyi video stream , kérjük , látogasson el a fejlett rész - Egyéb beállítások meghatározására útvonal felvétel ( Record útvonal) .

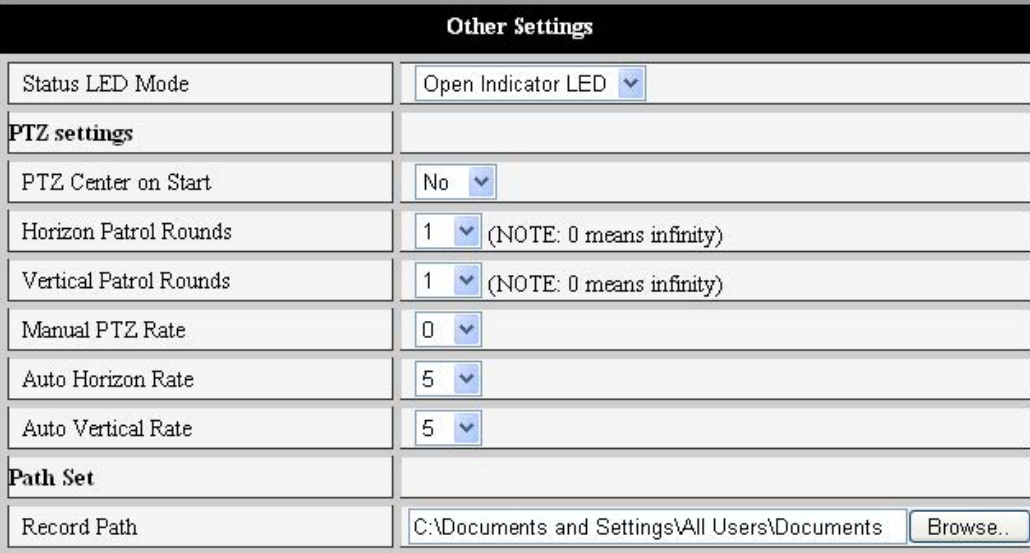

Figura 8

#### - Vezérlés Video & Tilt

A kontroll lehet változtatni kamera pozícióját a pozícionáló gombok : fel, le , balra, jobbra , középen , vízszintes navigáció, függőleges navigáció , stop, stb .

Állíthatja be paramétereket a képkockák számát , felbontás , fényerő, kontraszt és egyéb paramétereket.

ACCESS KAMARA WAN WAN kapcsolat

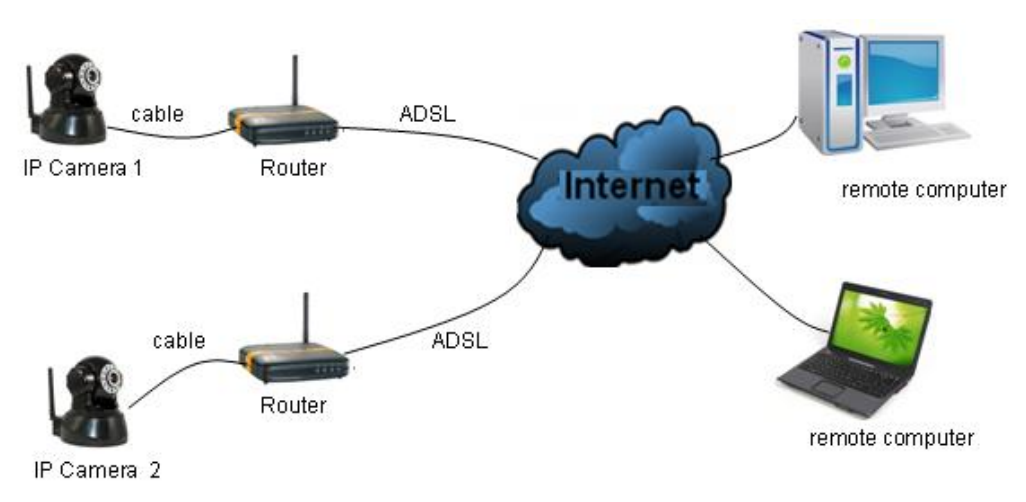

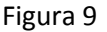

#### Port átirányítás

Hozzáférés a fényképezőgép és a WAN router , hogy továbbítsa a port. Így például használjuk a Netgear router :

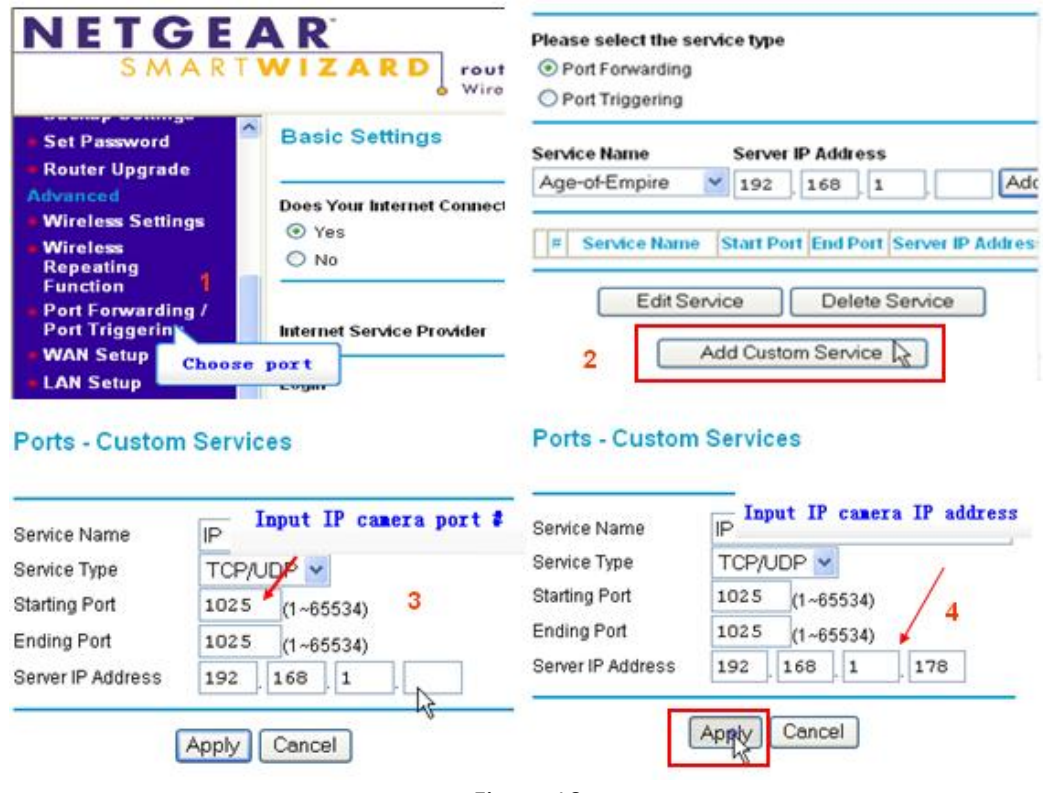

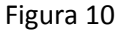

Műveletek :

- A bejelentkezés után a router felület, válassza ki a "Port forward "

- Válassza ki a " Add Custom Service"

- Adja meg az IP kamera port (alapértelmezett : 80)

- Adja meg az IP -címét , a kamera , nyomja meg az "Apply"

Megjegyzés : A különböző routerek különböző paraméterek port forwarding . Kérjük, kövesse az előírásokat, amikor a router.

Létrehozása után átirányítás port hozzáférhet a WAN IP-kamera .

#### a. DDNS

Használhatja DDNS gyártó által vagy más értékesítő.

- DDNS gyártó által

A készülék gyártó által biztosított ingyenes DDNS szolgáltatást. Megtalálható a kamera , amint azt a 11. ábra :

| <b>Manufacture's DDNS</b> |                   |  |
|---------------------------|-------------------|--|
| . Manufacture's Domain    | 002alcn.nwsvr.com |  |

ábra 11

- Más DDNS szolgáltatók

Használhatja más DDNS szolgáltatók, mint www.dyndns.com .

Ki kell töltenie weboldal nevét és egyéb információkat , amint azt a 12. ábra :

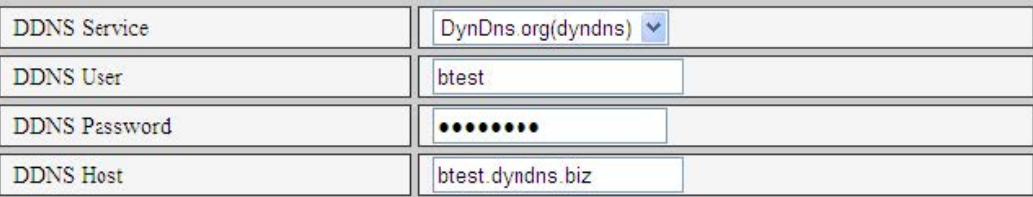

#### ábra 12

Megjegyzés : Ha egy másik DDNS szolgáltatót , ha a HTTP port nem 80, akkor kell behelyezni a név mezőben az űrlap : http://btest.dyndns.biz:81 . Amikor használni az ingyenes szolgáltatás , amelyet a termelői ez nem szükséges .

Május . Egyéb paraméterek

a hálózati paraméterek

- Alapvető paraméterek

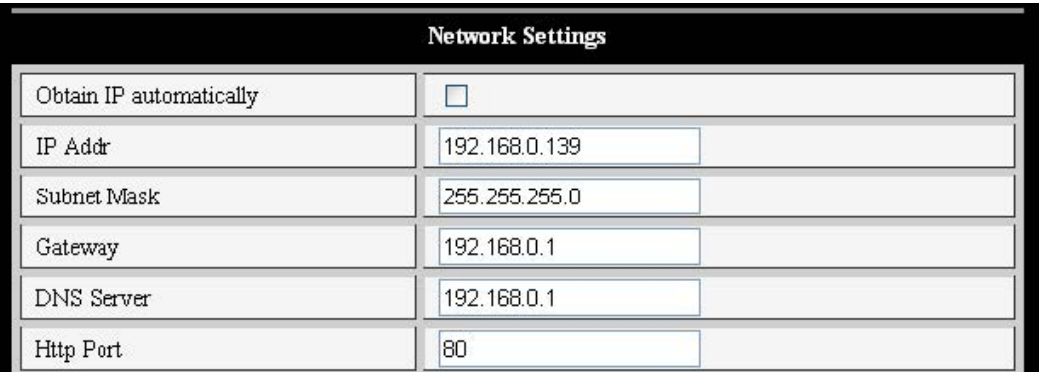

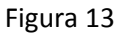

- Paraméterek WiFi

Ha megvásárolta a WiFi hálózat WiFi modul bemeneti paraméterek , ahogy a 14. ábra . Beolvasása után a Scan WiFi hálózatok , válassza ki a hálózati csatlakoztatja a fényképezőgépet, és válassza ki a "A vezeték nélküli LAN " , miután a vonatkozó adatok jelennek meg a hálózaton :

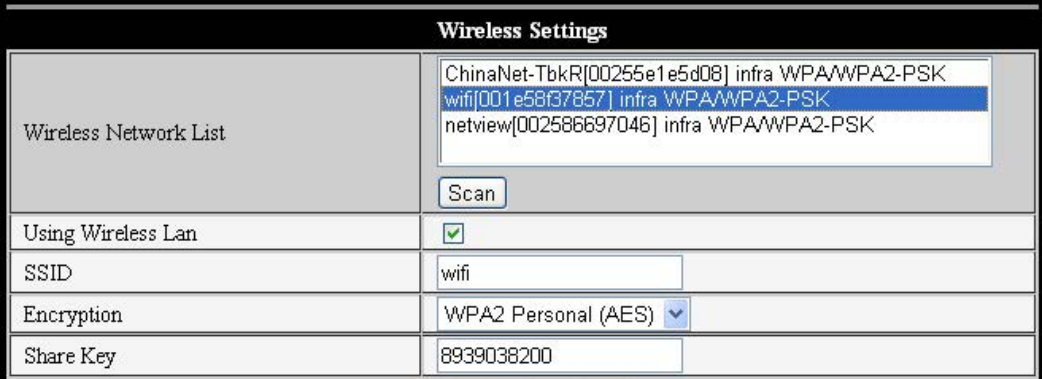

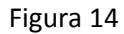

1. megjegyzés : Ha a kamera csatlakozik-e a vezetékes hálózat és a vezeték nélküli hálózat először megpróbál csatlakozni a vezetékes hálózati kapcsolat, és ha ez nem sikerül , a kamera csatlakozik a vezeték nélküli hálózathoz. IP- cím és port ugyanaz marad , függetlenül attól, hogy milyen típusú kapcsolatot. 2. megjegyzés : A paraméterek beállítása előtt csatlakozni a vezeték nélküli hálózathoz kell biztosítani kapcsolat a vezetékes hálózathoz. Ha a paraméterek beállítása Vezeték nélküli kapcsolat indítsa újra kamera életbe vezeték nélküli kapcsolat paramétereit.

**ADSL** 

Aktiválhatja az ADSL Telefonos , ahogy a 15. ábra ( ADSL kapcsolat paramétereit lesz ismert , hogy az ADSL szolgáltató) . Csatlakoztassa az ADSL modemet, és akkor automatikusan csatlakozik az internethez :

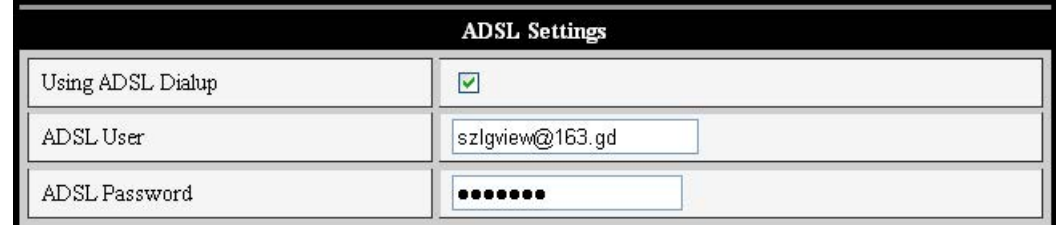

15

#### UpnP

Ha aktiválta UPnP , miután csatlakoztatta a kamerát, a LAN , akkor kommunikálni a router port továbbítás beállítása .

Az alábbiakban a 16. ábrán látható , hogy aktiválja a paraméter UPnP funkciót. Ha a szolgáltatás sikeresen elindul , akkor ellenőrizze az állapotát a Rendszerkarbantartás részt.

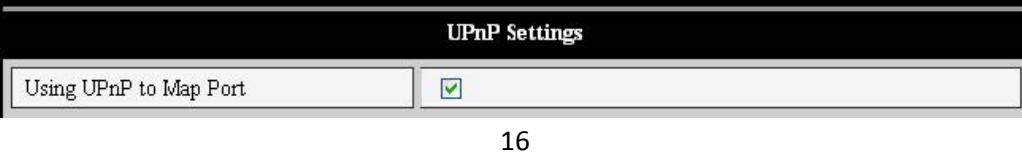

Használat előtt UPnP szolgáltatást, kérjük, UPnP funkciója a router . Nem minden router van ez a funkció elérhető , és ebben az esetben kérjük, tiltsa le ezt a funkciót, és állítsa be a port forwarding kézzel.

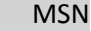

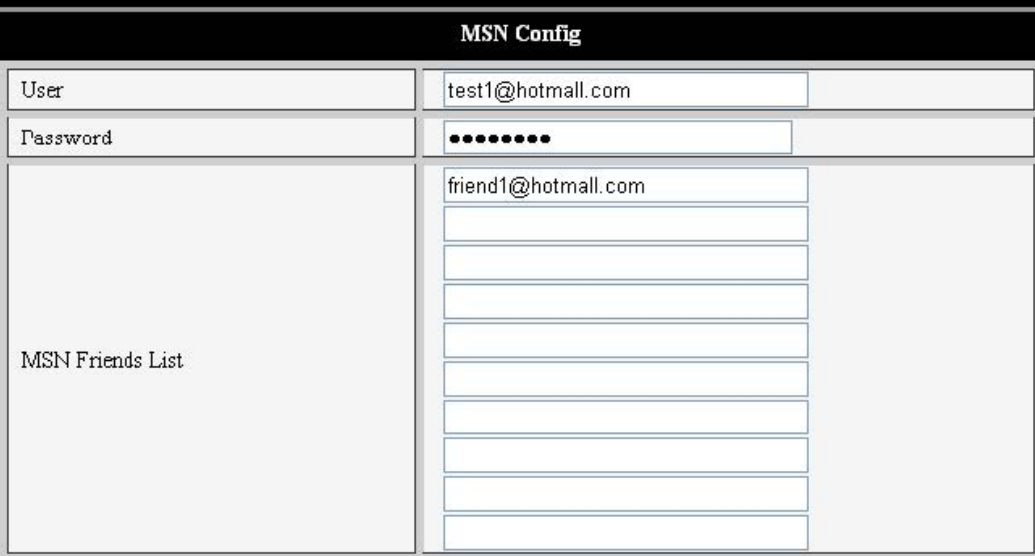

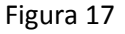

A funkció engedélyezéséhez szükség van egy aktív számla a szolgáltatás , például test1@hotmail.com . Adja meg a felhasználónevet és a jelszót a 17. ábra mutatja . Ezután helyezze be a címet, például friend1@hotmail.com list " MSN barátok listája " . Ezt követően , a listában megtalálható MSN cím friend1@hotmail.com csatlakozik test1@hotmail.com címét. Ha elküldi paraméter " url ? " Ahhoz test1@hotmail.com kapsz WAN IP -címét a kamera.

#### **- Riasztás**

Kiválaszthatja a mozgásérzékelés menüt, amikor a kamera mozgást érzékel , hogy riasztást kezdeményez. Minél magasabb az érzékenységi paramétert , annál érzékenyebb kimutatási .

Amint azt a 18. ábra , ha a készülék csatlakozik a külső riasztás akkor válassza ki a "Riasztás bemenet

felfegyverkezve " . Ha a külső érzékelő folyamatosan aktív, válassza a " nyitott" . Ha az érzékelő folyamatosan tiltva válassza a " ki " .

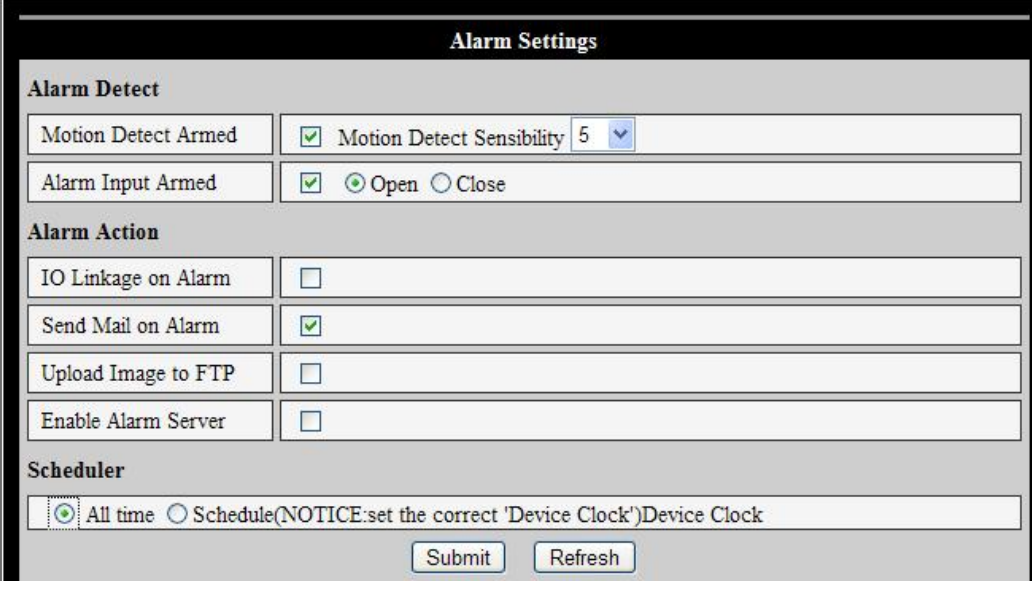

Figura 18

#### - **Részvények riasztás**

- $\neg$  riasztási kimenet IO interface: ha a riasztás relé érkezik, a riasztás indul Külföldi
- $\neg$  E-mail küldése riasztási információkat
- ¬ Fotó küldése FTP -kiszolgáló konfigurálva
- $\neg$  riasztást küldeni információt a riasztó szerverre

#### **- A fejlesztők**

A kamera elindítja a riasztást ütemterv szerint . Program folyamatosan alert (" minden idők ") vagy időközönként ( " menetrend " ) . Választás előtt alarm program, kérjük, helyes dátumot és időt állítsa be a készüléket , ahogy az a 19. ábrán látható .

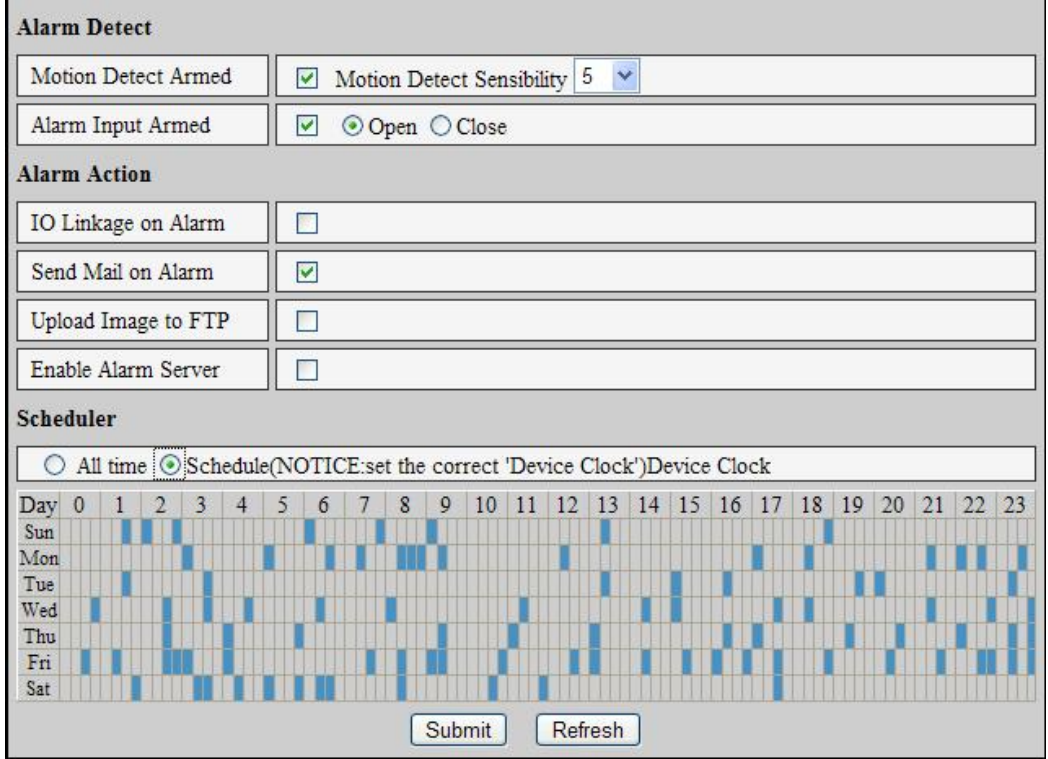

Figura 19

#### Paraméterek az e-mail szolgáltatás

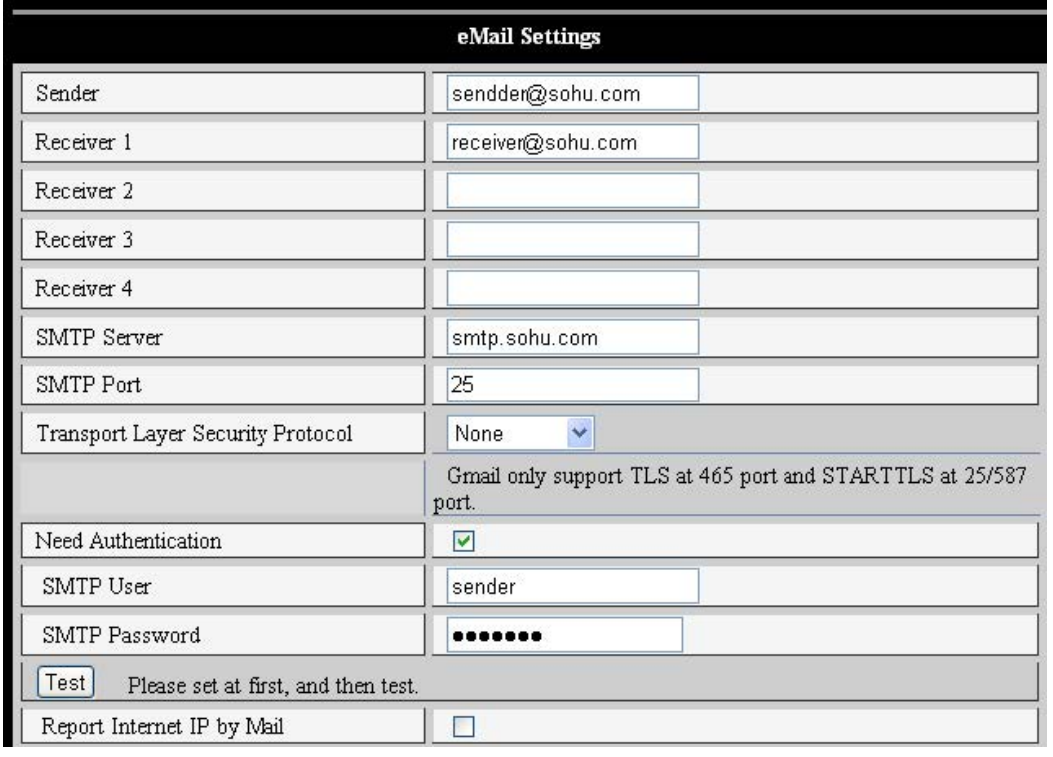

20

A kamera küld vészjelzést , hogy az e-mail . Csak azt kell beállítani a paramétereket 20. ábra . Miután a paraméterek , mentse és ellenőrizze helyességét működését. Ha a paraméterek helyesek , akkor választhat, hogy aktiválja a funkciót "Jelentés Internet IP levélben" , ami azt jelenti, hogy minden egyes alkalommal, amikor újraindítja a kamera elküldi a nyilvános IP -címet , hogy az e-mail címre beállítva .

#### Paraméterek az FTP szolgáltatás

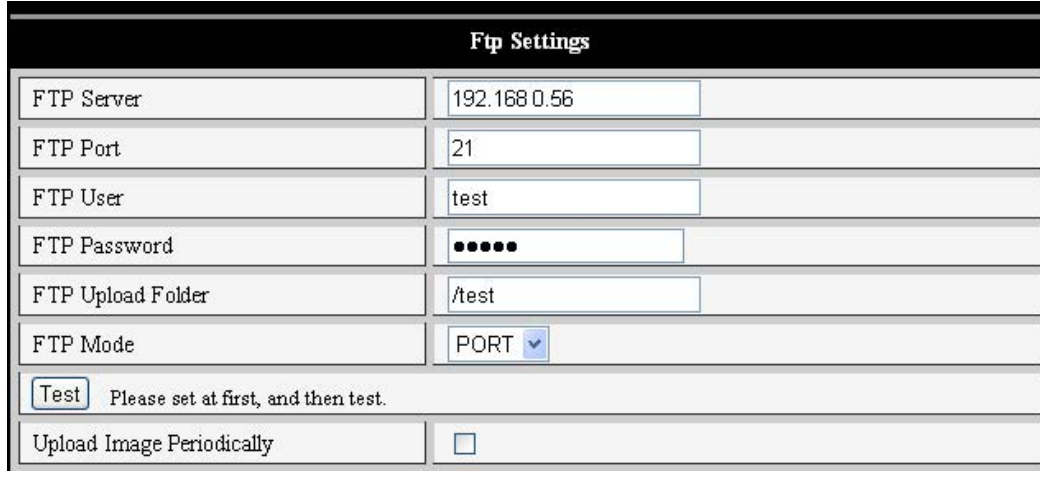

Figure 21

- Riasztás esetén kamera rögzíti , és elküldi a képeket az FTP szerverre. Ezért kérjük, ellenőrizze a helyességét a paramétereket. A 21. ábra a paramétereket a FTP szerver , amely képes tesztelni . Miután a megfelelő beállításokat aktiválhatja a " Kép feltöltése időközönként ", amely hiányában is a riasztási eseményekről , a kamera rögzíti , és elküldi a képeket az FTP -kiszolgáló rendszeresen . Kérjük helyesen beállítani a felhasználónevet és jelszót , valamint a jogot, hogy létre almappákat a szerkezet az FTP-kiszolgáló .

Pagina | 13

-

#### Riasztás Server

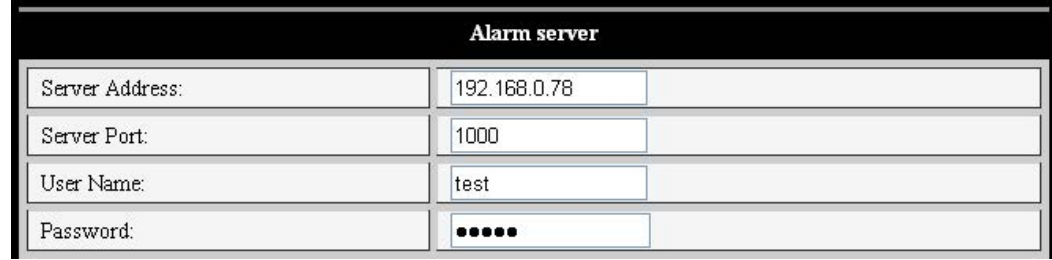

Figura 22

Kérjük, állítsa be , ha csatlakozik a riasztó szerverhez. Riasztási üzenet formátum felépítése a következő:

GET / api / alarm.asp ?

Username = felhasználónév &

Userpwd = jelszó -

Rea = riasztás típusát ( 1 = Motion Detection , 2 = Riasztás Alarm Port ) és

 $I_0 = 0$ 

Alarm kiszolgálót úgy kell beállítani a felhasználó. Te is kiterjeszti a funkcionalitást a szerver, mint például az SMS , MMS , stb .

#### **Speciális beállítások**

- Felhasználói paraméterek

Három biztonsági szintet a felhasználók számára, hogy Administrator , Operator, Vendég. A rendszergazda a legmagasabb hatóság , hogy tele van a kamera paramétereket. A kezelő meg csak az IP-címét , a kamera, de nem változtathatja meg más paramétereket . A látogató csak nézni a video stream . Az alapértelmezett rendszergazda felhasználónév " admin" és a jelszó: "123456 " .

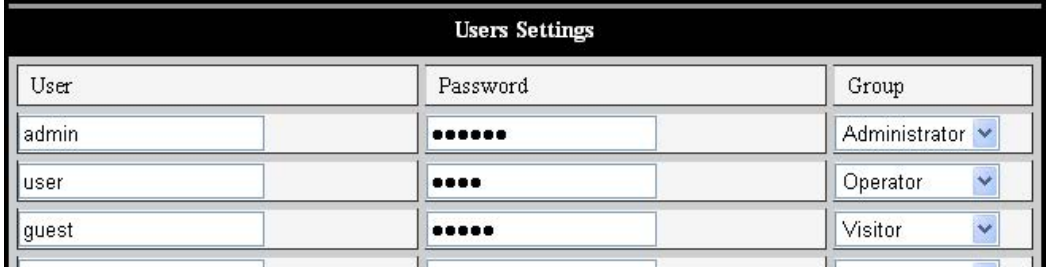

23

#### Multi- eszköz paramétereit

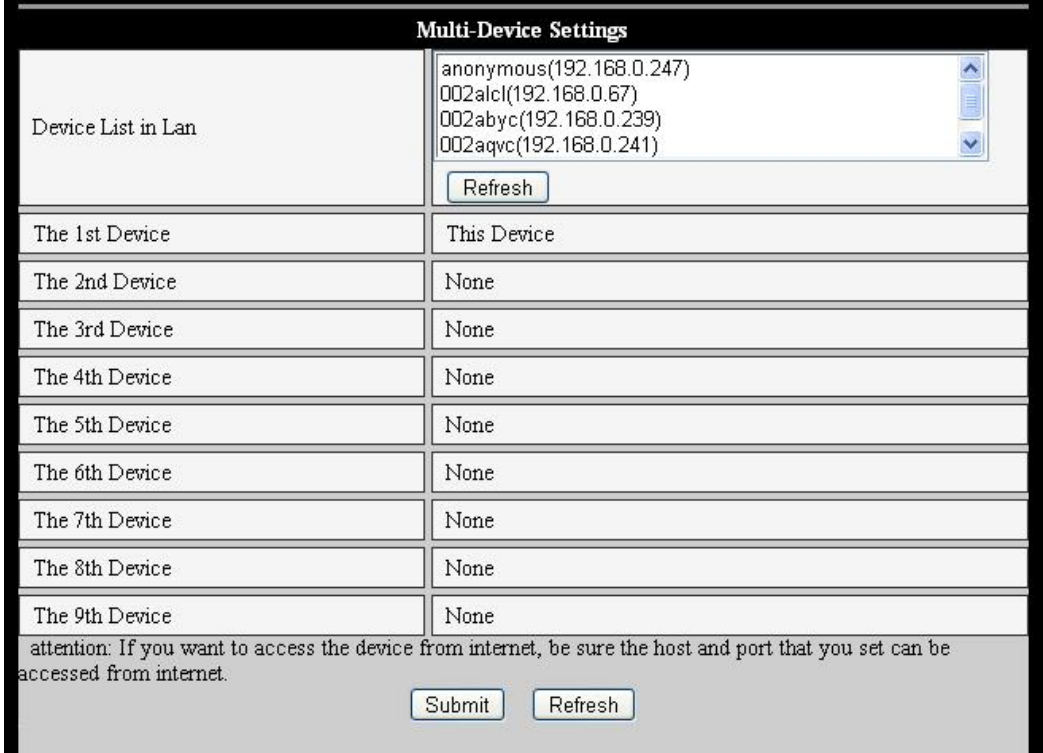

24

Amint azt a 24. ábra , akkor adjunk hozzá legfeljebb 9 egyidejű megtekintését eszközök. A frissítési funkció kereshet eszközök a LAN . Kiválasztásakor a készülék a listában megjelenik egy ablak , ahol meg kell beszúrni a paraméterei, mint a 25. ábrán látható .

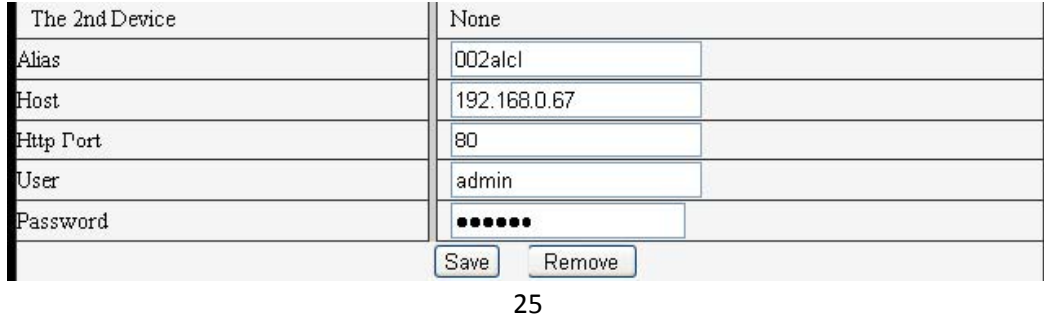

#### Egyéb paraméterek

Beállíthatjuk, hogy be vagy ki a LED . Ha a " Yes " a központosító PTZ kamera indításakor automatikusan mozog , hogy a központi . Beállíthatjuk, hogy a vízszintes és függőleges járőr útvonalak a kamera aktiválódik a " járőr " a megtekintő ablakban . Azt is rögzíteni, és sebességű PTZ , a 0 a leggyorsabb.

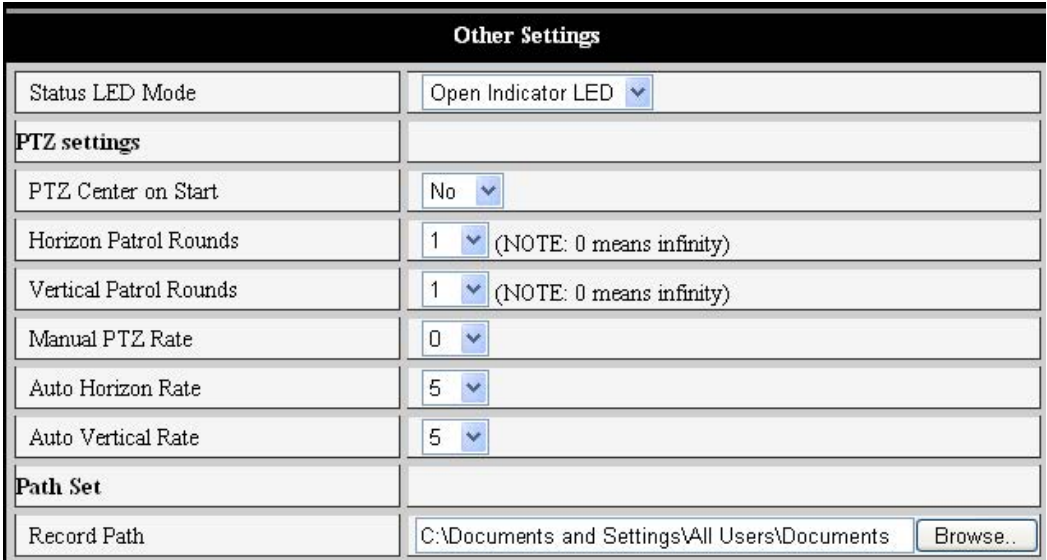

Figura 26

## - Karbantartás

Információk a készülék

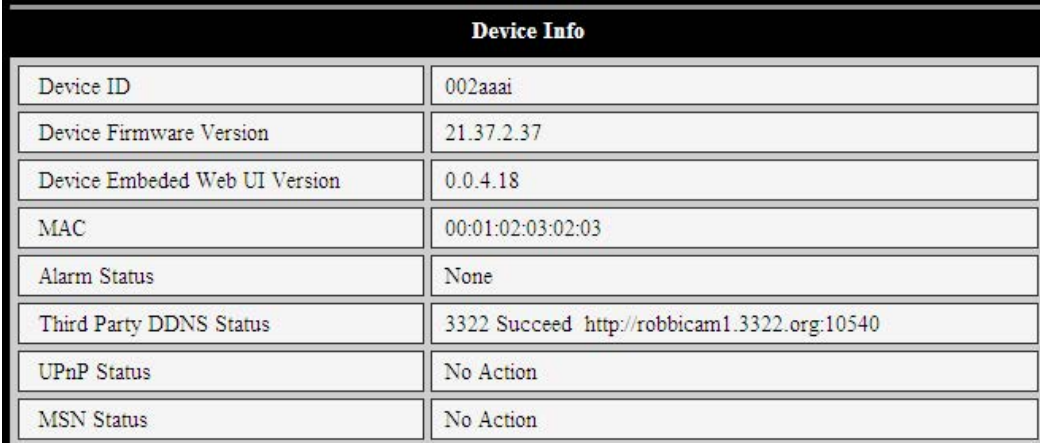

Figura 27

#### **Paraméterei**

Ha a készülék csatlakozik az internethez , és NTP funkció engedélyezve van az eszköz paramétereit állíthatja be a dátumot és az időt .

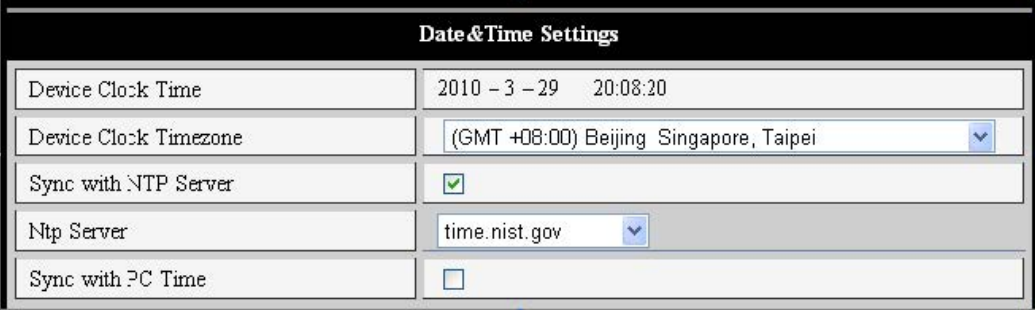

28

#### a firmware frissítése

A szoftver fut két típusa van: az egyik a rendszer szoftver ( rendszer firmware ) , a másik szoftver ( alkalmazás firmware ) . Ők lehet frissíteni külön-külön.

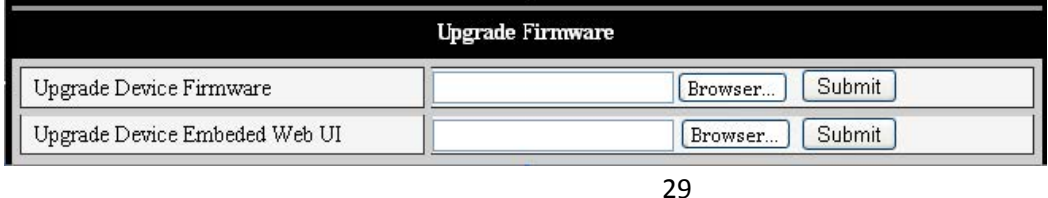

#### **A gyári alapbeállítások**

Nyomja meg a " Resrore Factory Default" eszköz megjelenik egy párbeszédablak , amelyben megerősíti, vissza a gyári beállításokat, és indítsa újra a készüléket.

#### **Esemény memória**

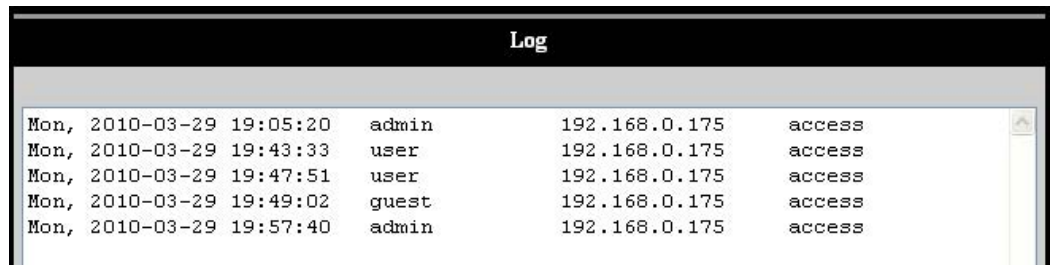

#### Figura 30

#### központi vezetés és irányítás

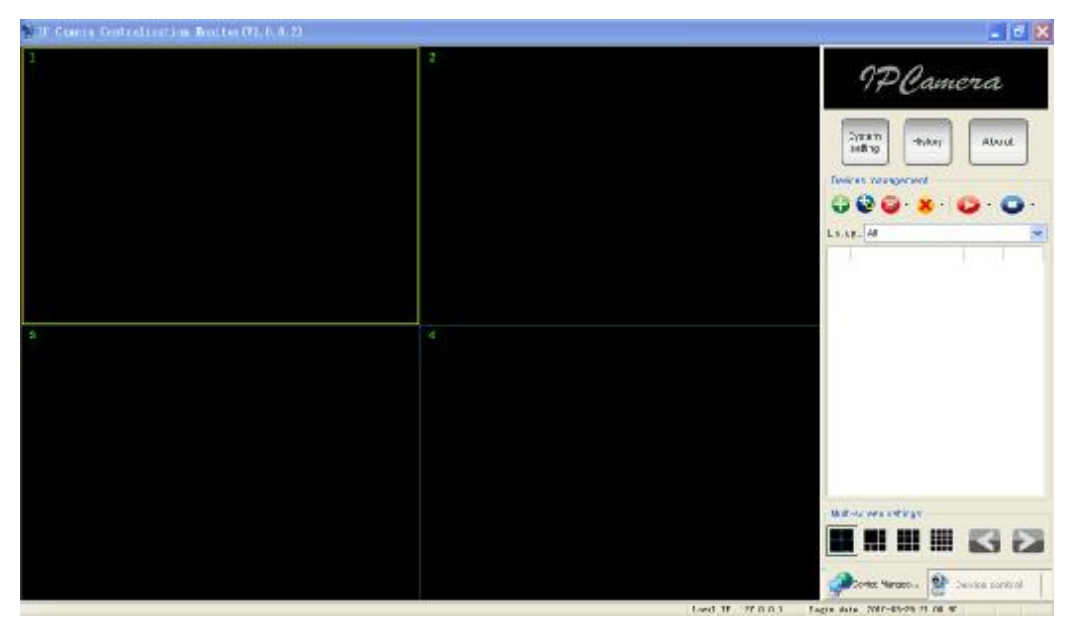

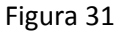

IPCMonitor egy ingyenes alkalmazás , amelyet a fényképezőgép gyártója , amely nyomon követhető , és rögzített videó streameket több kamera csatlakoztatható LAN vagy WAN .

A 31. ábra mutatja az alkalmazás felület.

További információért kérjük , látogasson el az alkalmazás felhasználói kézikönyv a CD-n tartalmazza a csomag .

GYIK

- a. FIGYELEM ! Csatlakoztassa az adaptert a hálózati kamera véglegesen károsíthatja a készüléket. Kérjük, ügyeljen arra, hogy az adapter 5V 2A feszültség és áram szállított . alacsony fordulatszám Navigation: Ez a készülék a végre MJPEG video tömörítési szabvány , amelyek megkövetelik a nagy sávszélességet , az alábbiak szerint : 640x480@10fps: 4.0 Mbps – 5.0 Mbps 320x240@30fps: 1.2 Mbps – 1.6 Mbps
- b. Különbségek : színes különbségek adódhatnak gyenge fényviszonyok között , vagy ha be van kapcsolva a LED világítás
- c. nem találta a készüléket , hogy átvizsgálja LAN : Győződjön meg arról, hogy a számítógép és az IP kamera ugyanabban IP osztály .
- d. is hozzáférhet a kamera hangosbemondó , de nem tud hozzáférni a domain nevet : Biztosítani kell, hogy a DNS- paraméter ugyanaz , mint a PC , amint azt a 32. ábra:

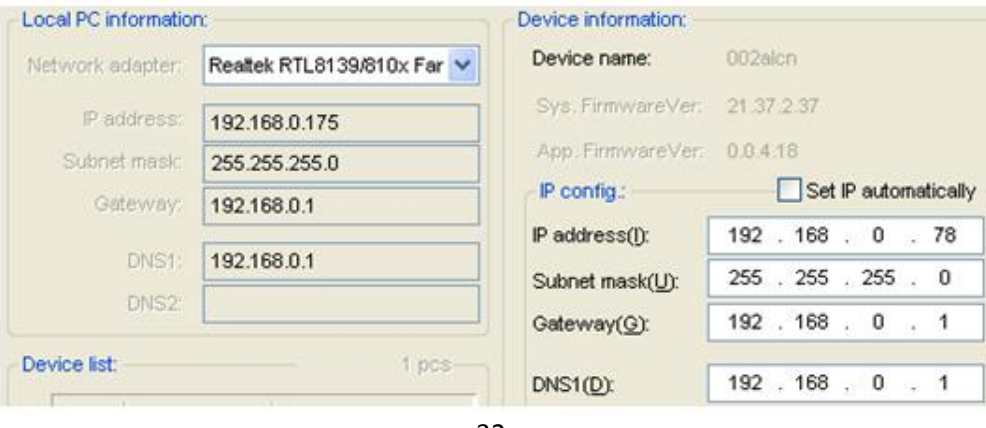

32

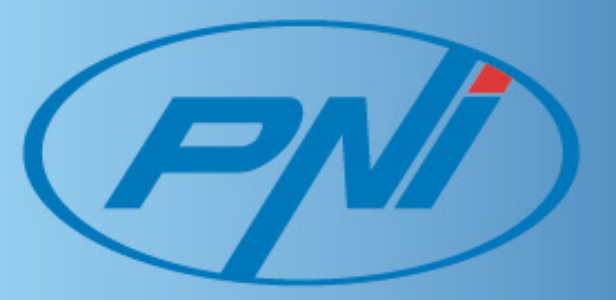